# Arcserve® Cloud

Arcserve Cloud Getting Started Guide

arcserve<sup>®</sup>

This Documentation, which includes embedded help systems and electronically distributed materials, (hereinafter referred to as the "Documentation") is for your informational purposes only and is subject to change or withdrawal by Arcserve at any time.

This Documentation may not be copied, transferred, reproduced, disclosed, modified or duplicated, in whole or in part, without the prior written consent of Arcserve. This Documentation is confidential and proprietary information of Arcserve and may not be disclosed by you or used for any purpose other than as may be permitted in (i) a separate agreement between you and Arcserve governing your use of the Arcserve software to which the Documentation relates; or (ii) a separate confidentiality agreement between you and Arcserve.

Notwithstanding the foregoing, if you are a licensed user of the software product(s) addressed in the Documentation, you may print or otherwise make available a reasonable number of copies of the Documentation for internal use by you and your employees in connection with that software, provided that all Arcserve copyright notices and legends are affixed to each reproduced copy.

The right to print or otherwise make available copies of the Documentation is limited to the period during which the applicable license for such software remains in full force and effect. Should the license terminate for any reason, it is your responsibility to certify in writing to Arcserve that all copies and partial copies of the Documentation have been returned to Arcserve or destroyed.

TO THE EXTENT PERMITTED BY APPLICABLE LAW, ARCSERVE PROVIDES THIS DOCUMENTATION "AS IS" WITHOUT WARRANTY OF ANY KIND, INCLUDING WITHOUT LIMITATION, ANY IMPLIED WARRANTIES OF MERCHANTABILITY, FITNESS FOR A PARTICULAR PURPOSE, OR NONINFRINGEMENT. IN NO EVENT WILL ARCSERVE BE LIABLE TO YOU OR ANY THIRD PARTY FOR ANY LOSS OR DAMAGE, DIRECT OR INDIRECT, FROM THE USE OF THIS DOCUMENTATION, INCLUDING WITHOUT LIMITATION, LOST PROFITS, LOST INVESTMENT, BUSINESS INTERRUPTION, GOODWILL, OR LOST DATA, EVEN IF ARCSERVE IS EXPRESSLY ADVISED IN ADVANCE OF THE POSSIBILITY OF SUCH LOSS OR DAMAGE.

The use of any software product referenced in the Documentation is governed by the applicable license agreement and such license agreement is not modified in any way by the terms of this notice.

The manufacturer of this Documentation is Arcserve.

Provided with "Restricted Rights." Use, duplication or disclosure by the United States Government is subject to the restrictions set forth in FAR Sections 12.212, 52.227-14, and 52.227-19(c)(1) - (2) and DFARS Section 252.227-7014(b)(3), as applicable, or their successors.

© 2015 Arcserve, including its affiliates and subsidiaries. All rights reserved. Any third party trademarks or copyrights are the property of their respective owners.

## **Contents**

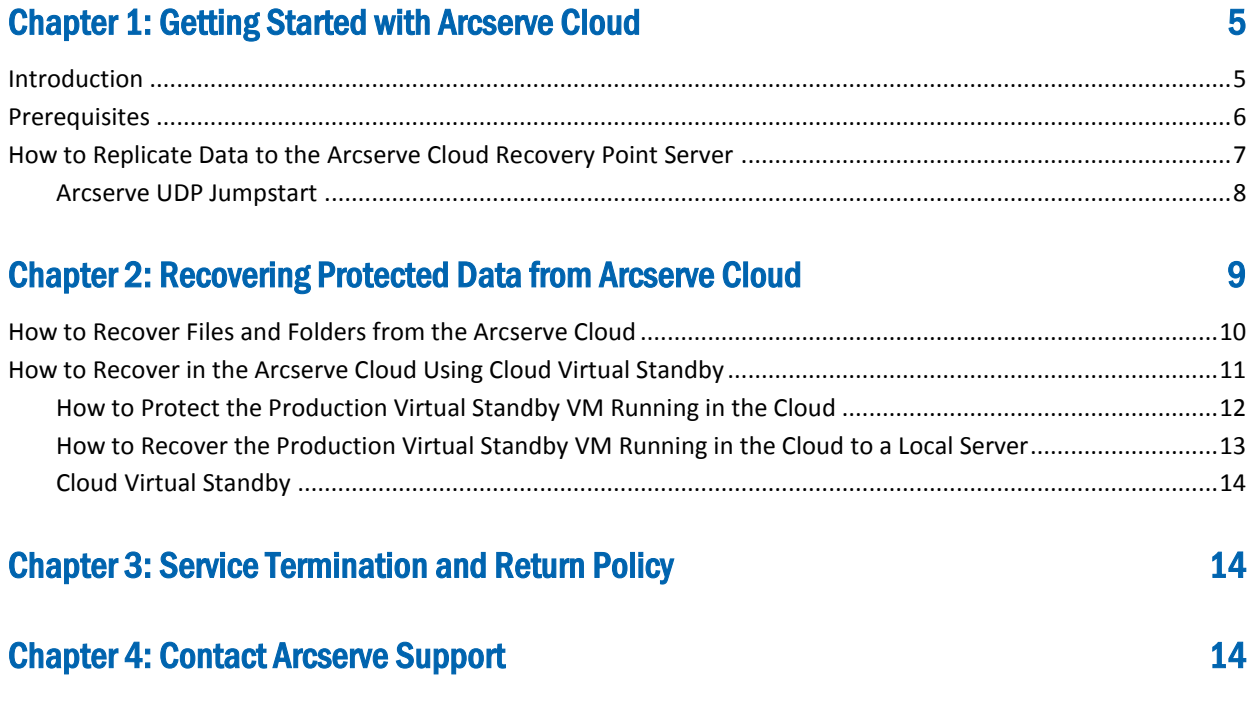

## <span id="page-4-0"></span>Chapter 1: Getting Started with Arcserve Cloud

Welcome to the Arcserve Cloud Getting Started Guide. This guide provides the overview instructions necessary to help you get started with setting up and accessing the Arcserve Cloud.

This section contains the following topics:

[Introduction](#page-4-1) (see page 5) [Prerequisites](#page-5-0) (see page 6) [How to Replicate Data to the Arcserve Cloud Recovery Point Server](#page-6-0) (see page 7)

## <span id="page-4-1"></span>Introduction

The Arcserve Cloud empowers SMBs and mid-sized organizations to complete their data protection strategy with a seamless means to achieve disaster recovery and business continuity. With Arcserve Cloud, you can restore and back up data, as well as stand up virtual machines from an instance of Arcserve Virtual Standby running in the cloud. It ensures that your valuable systems and data are fully protected and available off-site so that your business can remain "always on." Having this service helps minimize the need to maintain hardware resources such as tape or storage devices at on-site locations which provides ease of accessibility to the cloud. It also provides the ability to easily increase your storage capacity when necessary.

With seamless integration, you can manage your data in Arcserve Cloud by simply connecting the on-premise recovery point server (RPS) or Arcserve UDP Appliance to the cloud RPS where the data is automatically replicated. For more information about replicating one RPS to another, please visit our Knowledge Center at [www.arcserve.zendesk.com](https://arcserve.zendesk.com/hc/en-us) and select the Arcserve UDP Solutions Guide in the Documentation section.

Simply connect your Arcserve Appliance to the Arcserve Cloud and go!

## <span id="page-5-0"></span>**Prerequisites**

Before accessing the Arcserve Cloud, verify the following prerequisites:

- You have an Arcserve UDP Appliance. (any model)
- You have received a generated email from Arcserve Support with the following items to help access your Arcserve Cloud:
	- URL to the Arcserve UDP Console
	- Host name (Node name)
	- User name and Password
	- URL to set encryption password for your data store

**Note**: This link can be used only once otherwise subsequent attempts will fail.

### <span id="page-6-0"></span>How to Replicate Data to the Arcserve Cloud Recovery Point Server

You can replicate your backup data to another recovery point server located in Arcserve Cloud that is managed from a different Arcserve UDP Console.

Before performing this task, consider the amount of data that is replicated to the Arcserve Cloud. Based on the size and bandwidth, you may benefit by using the Arcserve UDP Jumpstart feature, which allows the RPS data stores to be exported to a high-performance, self-encrypting, portable disk drive that is shipped and imported locally in the Arcserve Cloud. For more details on the Arcserve UDP Jumpstart feature, see [Arcserve UDP Jumpstart](#page-7-0) (see page 8).

Alternatively, you can create a new plan and move the nodes over time into the plan that replicates to the Arcserve Cloud.

#### **To replicate your backup data to the Arcserve Cloud recovery pointer server, follow these steps:**

- 1. Log in to the Arcserve UDP Console in the Arcserve Cloud with the credentials provided in the email you received.
- 2. Create or modify an Arcserve UDP plan on your local Arcserve UDP appliance and add the task **Replicate to a remotely-managed RPS** after the Agent or Agentless Backup task.

There are two options to consider when replicating data:

- Arcserve UDP provides an offline data replication method called Arcserve UDP Jumpstart where it lets you replicate a large data store quickly. See **Arcserve** [UDP Jumpstart](#page-7-0) (see page 8) for more details.
- Create a new job to move nodes from the production job to control or monitor the initial amount of data being replicated.

**Note**: Arcserve UDP uses the native **Share Plan** feature to replicate to the Arcserve Cloud. For more details on the **Share Plan** feature, see the Arcserve UDP Solutions Guide in the Arcserve UDP Knowledge Center.

3. In the **Destination** tab of the **Replicate to a remotely-managed RPS** task, use the information in the email you received to add the remote console, user name and password. Port is 8015 and Protocol is HTTPS.

**Note**: These credentials are validated on the remote console located in the Arcserve Cloud.

4. Check **Enable Proxy** if your network uses an internet proxy and configure to your network specifications.

**Note**: This information may vary and is similar to configuring a browser to access the internet from the local network.

5. Click the **Connect** button to validate the connection to the RPS server in the Arcserve Cloud.

6. From the **Plan** drop-down list, select the Replication plan from the Arcserve Cloud RPS server.

**Note**: This is the Share Plan from the Arcserve Cloud RPS server for your company.

7. Click **Save** and the data is replicated after the next backup.

By default, node replication begins after the backup completes and the recovery points from the nodes are replicated to the Arcserve Cloud RPS server but this can change by adding a Replication schedule.

#### <span id="page-7-0"></span>Arcserve UDP Jumpstart

Replicating a large data store to another recovery point server (managed from a different UDP Console) is time consuming over a network (LAN, WAN, Internet). To replicate a large data store quickly, Arcserve UDP provides an offline data replication method. This method is the Arcserve UDP Jumpstart.

#### **To use Arcserve UDP Jumpstart, follow these steps:**

- 1. Contact Arcserve Support to begin the Jumpstart process. The support team gathers your information and ships you a pelican case containing a high-performance, self-encrypting portable disk drive.
- 2. Connect the portable disk drive to the local appliance and create a data store on the disk drive.
- 3. Use Arcserve UDP Jumpstart to copy the data from one data store to the other.

**Note**: Deleting the temporary data store on the local appliance is recommended. This will not delete the copy on the pelican case portable disk drive.

4. After copying your data, return the case with the provided return label.

**Note**: If you prefer to use your own portable device, Arcserve Support can provide you with the shipping address. After loading your data to the Arcserve Cloud, your device is then returned.

## <span id="page-8-0"></span>Chapter 2: Recovering Protected Data from Arcserve Cloud

This section contains the following topics:

[How to Recover Files and Folders from the Arcserve Cloud](#page-9-0) (see page 10) [How to Recover in the Arcserve Cloud Using Cloud Virtual Standby](#page-10-0) (see page 11)

### <span id="page-9-0"></span>How to Recover Files and Folders from the Arcserve Cloud

Arcserve provides the ability to restore your data from Arcserve Cloud to a mounted recovery point created on your local Arcserve UDP console using an SFTP client.

#### **To recover files and folders from the Arcserve Cloud, follow these steps:**

#### **Connect to the Arcserve UDP Console server SFTP client, such as Filezilla**

- 1. Create a new site to connect to.
- 2. Specify the RPS host name, port, user name, and password provided in your Welcome email.
- 3. Click **Connect**.

#### **Mount a recovery point**

1. Minimize the SFTP client and from the Arcserve UDP Cloud Console, log on to Arcserve UDP Agent for Windows to mount a recovery point.

Mounting a recovery point provides the ability to mount a recovery point to a drive letter or volume to view, browse, copy or open the backup files from the Arcserve Cloud.

- 2. From the Arcserve UDP Agent for Windows, select **Mount Recovery Point**.
- 3. Click **Change** and select the recovery point server in the Arcserve Cloud.
- 4. **Select Recovery Point Server** and specify the credentials provided in the Welcome email from Arcserve Support.
- 5. Click **Refresh** and the data store and node information is displayed.
- 6. Select the data store and node and click **OK**.
- 7. Select the calendar date for the backup image you want to mount.
- 8. Select the recovery point that you want to mount.
- 9. Locate the volume or drive that you want to mount and click **Mount**.

**Note**: You can mount the drive to volume Z.

10. Specify the encryption password and click OK.

The selected volume is mounted and displayed in the list of Mounted Volumes on the **Mount Recovery Point** dialog.

#### **Recover files and folders from Arcserve Cloud**

- 1. With the recovery point mounted on volume Z, open the SFTP client and select the site you created to connect to the mounted recovery point.
- 2. Select the files or folders from the Arcserve Cloud to recover by dragging them to the mounted recovery point.

The files and folders are recovered from the Arcserve Cloud.

### <span id="page-10-0"></span>How to Recover in the Arcserve Cloud Using Cloud Virtual Standby

Arcserve provides the ability to stand up virtual machines running in the Arcserve Cloud using an instance called Cloud Virtual Standby. For more details, se[e Cloud Virtual](#page-13-0)  [Standby](#page-13-0) (see page 14).

**Note:** For those who are maintaining a hypervisor 24x7, the following procedure can only be done once.

#### **To recover in the Arcserve Cloud using Cloud Virtual Standby, follow these steps:**

1. Open a ticket with Arcserve Support and specify that an Arcserve Cloud Virtual Standby VM needs to be provisioned.

**Note:** Information is sent to you to set up the Arcserve Cloud Virtual Standby VM and remote access to the recovery node.

2. Log on to the Arcserve UDP Cloud Console to set up your Virtual Standby task.

**Note:** For login and credential information to the Arcserve UDP Cloud Console, please see your Welcome email.

3. From the Arcserve UDP Cloud Console **Resources** tab, select the node for the Virtual Standby task from Nodes/All Nodes to set the backup password.

**Note**: Setting up the backup password Virtual Standby and Restore tasks is required since the Arcserve UDP Cloud Console has not performed any backups yet.

- 4. Right-click the node and select **Set Backup Passwords**. The **Set Backup Passwords for Node XXX** dialog opens.
- 5. Add one or more backup passwords and then click **Save**.
- 6. From the **Resources** tab, select Plans/All Plans and edit the Replication plan to add Task 2 as the Arcserve Cloud Virtual Standby VM.
- 7. Specify the IP address provided in you Welcome email when configuring the hypervisor in the **Destination** tab.
- 8. **Pause and resume** the Replication plan to start the recovery point conversion for all nodes attached to the hypervisor on the recovery node.
- 9. After Arcserve Cloud Virtual Standby (Task 2) completes converting the recovery points to virtual machines, you can then start or stop the Arcserve Cloud Virtual Standby VM from the Virtual Standby menu located on the left pane of the Arcserve UDP console.

The virtual standby VM is now up and running.

**Note**: You can now access the running virtual machines and use them as part of a scheduled disaster recovery test or if you want to use these machines as part of your production network, remote desktop to access to the recovery server and use the pfsense firewall to perform the task.

Best practices:

- Perform a disaster recovery test. (recommended)
- Configure the virtual machine network on the Arcserve Cloud Console virtual standby UI.

### <span id="page-11-0"></span>How to Protect the Production Virtual Standby VM Running in the Cloud

#### **To protect the production virtual standby VM running in the Arcserve Cloud, follow these steps:**

- 1. Log on to the Arcserve UDP Cloud Console.
- 2. Specify the IP address for the hypervisor provided in your Welcome email to add or discover the virtual standby VMs or nodes.
- 3. Create a new plan (for example, Cloud Backup plan) using Task 1 for an Agentless Backup.

**Note**: To avoid inadvertent recovery points, consider removing the production node from the local job.

- 4. Add the nodes from the hypervisor.
- 5. Use the RPS data store in Arcserve Cloud as the destination.
- 6. Review the schedule and other settings for the backup job.
- 7. Click **Save**.

### <span id="page-12-0"></span>How to Recover the Production Virtual Standby VM Running in the Cloud to a Local Server

In the event to rebuild or restore virtual standby machines that are running in Arcserve Cloud to your local environment, you can request a copy of your replicated data store to rebuild the virtual standby VM.

**To recover the production virtual standby VM running in Arcserve Cloud to a local server, follow these steps:**

1. Perform a final backup of the virtual standby VM to ensure data integrity.

**Note:** Shutting down the production virtual standby VM is recommended until the local node is recovered.

2. Open a ticket with Arcserve Support and specify the nodes you need to recover.

**Note**: The Arcserve Support team will send a pelican case with a portable disk drive containing the replicated data store.

- 3. Use Jumpstart to import the data store.
- 4. Use BMR (Bare Metal Recovery) to recover the local server.
- 5. Add the local server back to the production backup job.

The production virtual standby VM is now recovered on your local server.

#### <span id="page-13-0"></span>Cloud Virtual Standby

Cloud Virtual Standby is an instance of Arcserve Virtual Standby running in the Arcserve Cloud. It runs for one full week for each initiated unit of Cloud Virtual Standby. As many virtual machines that can be supported will run on that hypervisor, until the hypervisor is turned down at the end of the week.

**Note**: Contact Arcserve Support to request that the hypervisor be enabled for the week.

The option of purchasing additional weeks of Cloud Virtual Standby is available to help provide the flexibility to support demanding SLAs. For example, the additional weeks can be used for testing purposes or extending emergency recoveries.

The following table displays the number of weeks of Cloud Virtual Standby for the different Cloud models that is purchased:

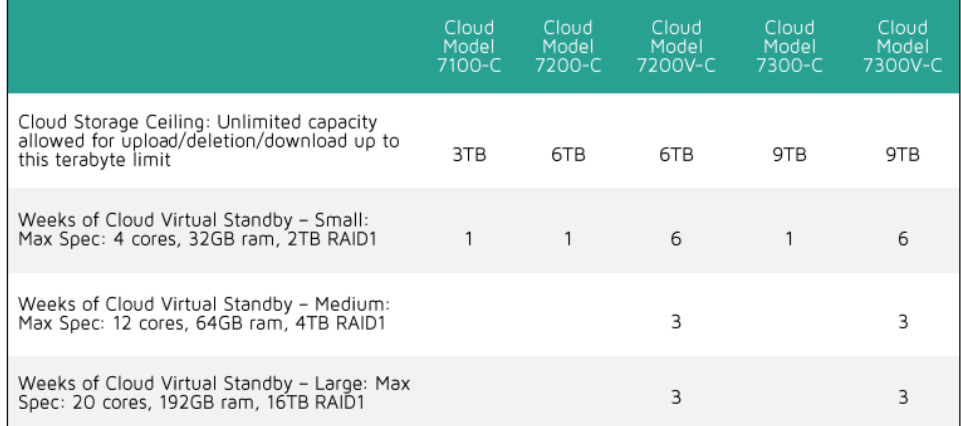

**Note**: Virtual Standby machines run in weekly increments; one week minimum.

## <span id="page-13-1"></span>Chapter 3: Service Termination and Return Policy

Contact Arcserve Support and request a full copy of your data which is shipped on a portable disk drive. There is a nominal flat fee for this service.

**Note**: A full copy of data can be requested at any time, not just at the end of a service contract, but the same flat fee applies.

## <span id="page-13-2"></span>Chapter 4: Contact Arcserve Support

There are several ways to get help and support for Arcserve Cloud, please select any of the following options:

- Support site: [www.arcserve.com/support](https://arcserve.zendesk.com/hc/en-us)
- Phone (USA): 1-844-765-7043; (Canada): 1-844-300-4712
- LIVE Chat: [www.arcserve.com/livechat](http://info.arcserve.com/b0000EVRNSu0Er2V010Hq61)
- Call me: [www.arcserve.com/call-me](http://info.arcserve.com/B200US1E100060NV0qtRrHE)